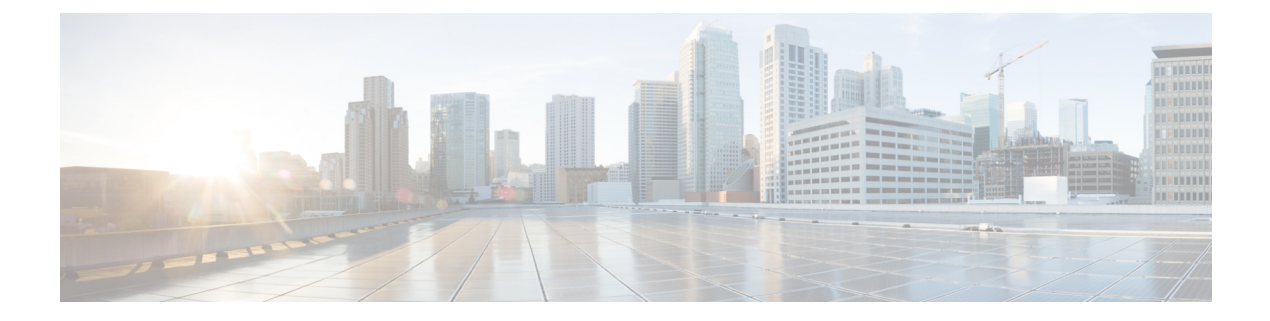

# **Cisco UCS Central** 管理パックのカスタマイズ

この章の内容は、次のとおりです。

- Cisco UCS Central [管理パックのカスタマイズの概要](#page-0-0)、1 ページ
- Cisco UCS Central [インスタンス](#page-1-0) オブジェクト ディスカバリ, 2 ページ
- [ルール](#page-2-0), 3 ページ
- [重大度のマッピング](#page-4-0), 5 ページ
- [管理パック内のルールの一覧表示](#page-4-1), 5 ページ
- [ルールのオーバーライド](#page-5-0), 6 ページ
- Cisco UCS Central [から別のモニタリング](#page-5-1) サービスへの移行、6 ページ

## <span id="page-0-0"></span>**Cisco UCS Central** 管理パックのカスタマイズの概要

Operations Manager でモニタリングのために追加される UCS Central のそれぞれに対して、Cisco Unified Computing System の [Management Pack Templates] タブに管理パック テンプレートが作成さ れます。カスタマイズを行うため、管理パックのコンポーネントを理解しておくことが重要です。

## <span id="page-1-0"></span>**Cisco UCS Central** インスタンス オブジェクト ディスカバ リ

オブジェクトディスカバリはすべて一定間隔で実行され、モニタリングサービスからディスカバ リデータを取得するため定期的に実行できます。パック内のオブジェクトディスカバリの一覧を 表示するには、以下の手順に従います。

- ステップ **1** Operations Manager コンソールで、メニュー バーの [Go] タブをクリックします。
- ステップ **2** ドロップダウンリストで、[Authoring] を選択します。
- ステップ **3** [Management Pack Templates] > [Cisco UCS Central] を選択します。
- ステップ **4** オブジェクト ディスカバリを表示するテンプレート パックを選択します。
- ステップ **5** 右クリックして [View Management Pack Objects] > [Object Discoveries] を選択します。

### **Cisco UCS Central Root**(オブジェクト ディスカバリ)

これはトップ レベルのオブジェクト ディスカバリであり、 UCS Central に最初に実行するディス カバリです。 Cisco UCS Central のインスタンスを Operations Manager に検出します。このディス カバリは、Cisco UCS モニタリング サービスを使用して Cisco UCS Central からのインベントリと モニタリング情報を取得するために実行します。これらのディスカバリはオーバーライドできま す。以降のセクションで、オブジェクト ディスカバリをオーバーライドする方法を説明します。

このオブジェクト ディスカバリで利用可能なオーバーライドのセットを以下に示します。

- CacheClass: UCS Central から収集されるインベントリとモニタリング情報の管理対象オブ ジェクトを定義します。
- Discovery Level:Operations Manager 内で UCS Central からの組織とサービス プロファイルを 検出する最大レベルを定義します。
- Enabled:オブジェクト ディスカバリの有効化状態を定義します。
- Interval Seconds:実行間隔を定義します。
- ShowUnassociatedProfiles:関連付けられた、または関連付けられていないサービス プロファ イルを Operations Manager 内で検出するかどうかを定義します。デフォルト値は True で、関 連付けられていないサービス プロファイルが表示されます。
- Logging Level:このオブジェクトディスカバリにロギングを有効化するか無効化するかを定 義します。
- Timeout Seconds:ディスカバリ スクリプト実行のタイムアウト時間を定義します。

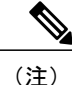

デフォルトでは、Cisco UCS Central Root ディスカバリは2時間(7200秒)ごとに実行される ようプログラムされており、 Cisco UCS Central からすべての変更を取得します。

### オブジェクト ディスカバリのオーバーライド

- ステップ **1** Cisco UCS Central インスタンスの [Object Discovery] ページに移動します。
- ステップ **2** プロパティをオーバーライドするオブジェクトを選択します。
- ステップ **3** 右クリックして、[Override] > [Override the Object Discovery] > [For All Objects of Class] を選択します。
- ステップ **4** [Override Properties] ダイアログボックスで、次の手順を実行します。
	- [Override] チェックボックスにマークを付けます。
	- オーバーライド値を変更します。
	- [OK] > [Apply] をクリックします。
	- オーバーライドを使用してオブジェクトディスカバリが有効化された場合、トップレベル(Cisco UCS Central インスタンス)までのターゲット クラス ディスカバリも有効化されていることを 確認します。有効でなかった場合、有効化します。オーバーライドを使用してオブジェクトディ スカバリが無効化された場合、このクラスをターゲットとしたクラス ディスカバリすべても、 リーフ レベルまで、Operation Manager のモニタリング対象ではありません。 (注)

### <span id="page-2-0"></span>**PowerShell** コマンドレットを使用したオブジェクト ディスカバリの オーバーライド

PowerShell コマンドレットを使用して、オブジェクト ディスカバリの無効化またはオーバーライ ドが行えます。詳細については、「Retetrieving, enabling, or disabling UCS Object Discoveries」を参 照してください。

ルール

Cisco UCS コア ライブラリ管理パックでは、それぞれの UCS Central の障害についてルールが存在 し、UCS テンプレート インスタンスが [Add Monitoring Wizard] から作成された場合はいつでも、 ルールが継承されます。

(注)

ルールは、Severity が Critical、Major、Minor、Warning、Type であり、FSM や Configuration で はない障害に含まれます。

障害の発生する可能性のあるUCSコンポーネントによっては、UCS障害に対して□つ以上のルー ルが存在する場合があります。

たとえば、F10000210 は次の UCS Central コンポーネントで発生します。

#### "org-[name]/ip-pool-[name]"

この例では、DN を後方から解析すると、Organization が検出されたコンポーネントとなります。 このため、次のような 1 つのルールが使用できます。

#### Fault Rule : Organization.F10000210

さらに、エラーF10000195についても考えます。これは次のUCSCentralコンポーネントで発生し ます。

#### "extpol/reg/controllers/contro-[id]"

この例では、各 DN を後方から解析すると、UCS Central 管理パックによって検出されたコンポー ネントがありません。このため、CiscoUCSCentralのルートクラスをターゲットとする単一のルー ルが使用でき、次のエラー名となります。

#### Fault Rule : F10000195

ルールはイベントに基づきます。各ルールでは、Cisco UCS モニタリング サービスによって発生 したイベントに基づいて、Operations Manager で複数のアラートを生成できます。

(注)

現時点で、Cisco UCS 管理パックは Cisco UCS Central からの情報性エラーやクリア エラーの Operations Manager での表示をサポートしていません。

(注)

UCS Central FSM の障害は一時的な障害であるため、このバージョンの管理パックではサポートされません。 理パックでサポートされない FSM エラーの一覧については、次の URL を参照してください。 [http://www.cisco.com/c/en/us/td/docs/unified\\_computing/ucs/ts/faults/reference/2-0/UCSFaultsErrorsRef\\_20/UCS\\_FSMs.html](http://www.cisco.com/c/en/us/td/docs/unified_computing/ucs/ts/faults/reference/2-0/UCSFaultsErrorsRef_20/UCS_FSMs.html)

### ルールの事前設定

すべての管理パックがインポートされたら、 Cisco UCS Central テンプレートが作成される前に、 UIまたはコマンドレットによってルールを設定(有効化/無効化)します。設定が完了すると、テ ンプレートのインポートが可能になり、後から追加されるすべてのテンプレートに設定が有効に なります。テンプレートのインポート後にルールの設定を変更するには、ルールを再設定します。 これは、既存のテンプレートおよび以降に追加されるすべてのテンプレートに対して自動的に適 用されます。

### **PowerShell** コマンドレットを使用したルールの有効化

PowerShellのコマンドレットを使用してルールを有効化できます。詳細については、「Retrieving, Enabling or Disabling UCS Fault Rules」を参照してください。

## <span id="page-4-0"></span>重大度のマッピング

このセクションでは、 UCS Central の障害の重大度と Operations Manager コンソール内のアラート の重大度との間のマッピングについて説明します。

次の表に、 Cisco UCS Central とルールとの間の重大度のマッピングを示します。

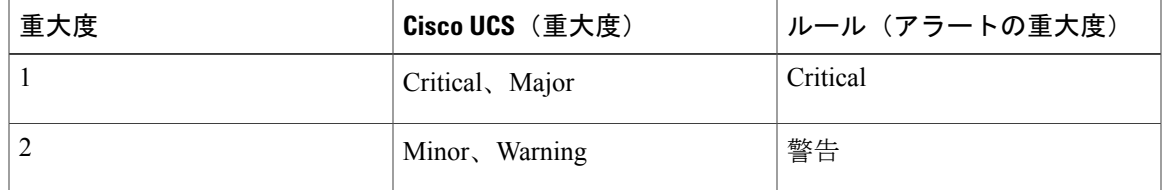

(注) デフォルトでは、すべてのルールが有効です。

## <span id="page-4-1"></span>管理パック内のルールの一覧表示

- ステップ **1** Operations Manager のメニュー バーで、[Go] を選択し、[Authoring] を選択します。
- ステップ **2** ナビゲーション ペインで、[Management Pack Templates] を選択します。
- ステップ **3** [Cisco UCS Central] を選択します。
- ステップ **4** Cisco UCS Central インスタンスを右クリックし、[View Management Pack Objects] > [Rules] を選択します。

## <span id="page-5-0"></span>ルールのオーバーライド

- ステップ **1** Operations Manager のメニュー バーで、[Go] を選択し、[Authoring] を選択します。
- ステップ **2** ナビゲーション ペインで、[Management Pack Templates] を選択します。
- ステップ **3** [Cisco UCS Central] を選択します。
- ステップ **4** Cisco UCS Central インスタンスを右クリックし、[View Management Pack Objects] > [Rules] を選択します。
- ステップ **5** [Rules] ページで、オーバーライドするルールを選択します。
- ステップ6 ルールを右クリックして、[Overrides] > [Override the Rule] > [For all objects of class] をクリックします。
- ステップ **7** [Override Properties] ページで、オーバーライドするパラメータを選択してから、オーバーライド値を変更 します。
- ステップ **8** [OK] をクリックして [Override] ページを閉じます。
- <span id="page-5-1"></span>ステップ9 [Rules] ページを閉じます。

# **Cisco UCS Central** から別のモニタリング サービスへの移 行

複数のOperationsManager管理サーバおよびエージェント管理されたコンピュータが存在する導入 では、Cisco UCS モニタリング サービスを複数のコンピュータにインストールして、複数の Cisco UCS Central をモニタリングさせることができます。これは、複数の Cisco UCS Central の負荷を異 なる管理サーバおよびエージェント管理されたコンピュータの間で共有するのに役立ちます。そ の過程で、 Cisco UCS Central のモニタリングを、ある Cisco UCS モニタリング サービスから別の モニタリング サービスに割り当てることが必要になる場合があります。

- ステップ **1** Operations Manager コンソールのメニュー バーから、[Go] タブをクリックします。
- ステップ **2** ドロップダウン メニューで、[Authoring] を選択します。
- ステップ **3** [Management Pack Templates] を選択します。
- ステップ4 [Cisco UCS Central] を選択します。
- ステップ **5** Cisco UCS Central インスタンスを右クリックし、[Properties] をクリックします。
- ステップ **6** ドロップダウン リストから、別のマシン タイプまたはサービス マシン、または両方を選択します。
- ステップ **7** [OK] > [Apply] をクリックします。